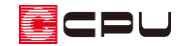

# 外壁水切りの設定

文書管理番号:1019-01

## Q .質 問

パースや立面図で外壁に水切りを表現したい。

## A .回 答

外壁に付ける水切りは、3D パースや立面図などの作成条件で設定できます。

#### 操作手順

- ① (3D パース)を起動
- ② やっ(作成条件)をクリックし、「外部」タブをクリック

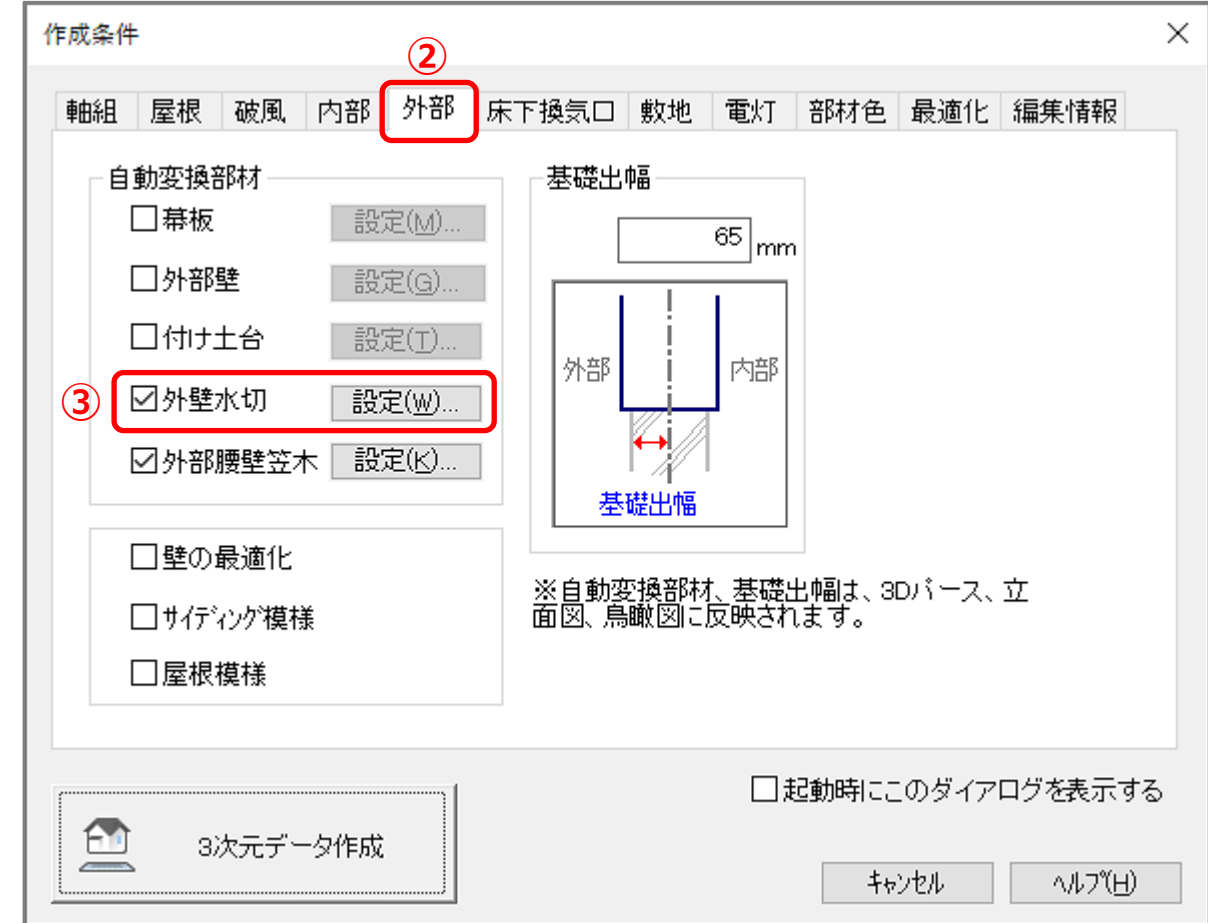

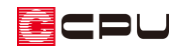

- ③ 「外壁水切」にチェックを入れ、「設定」を クリック
	- \* 外壁水切の設定画面が表示されます。
- 4 必要な個所(土台·バルコニー·外部下り壁)に チェックを入れ、高さと水切の出を設定
- ⑤ 「OK」をクリック

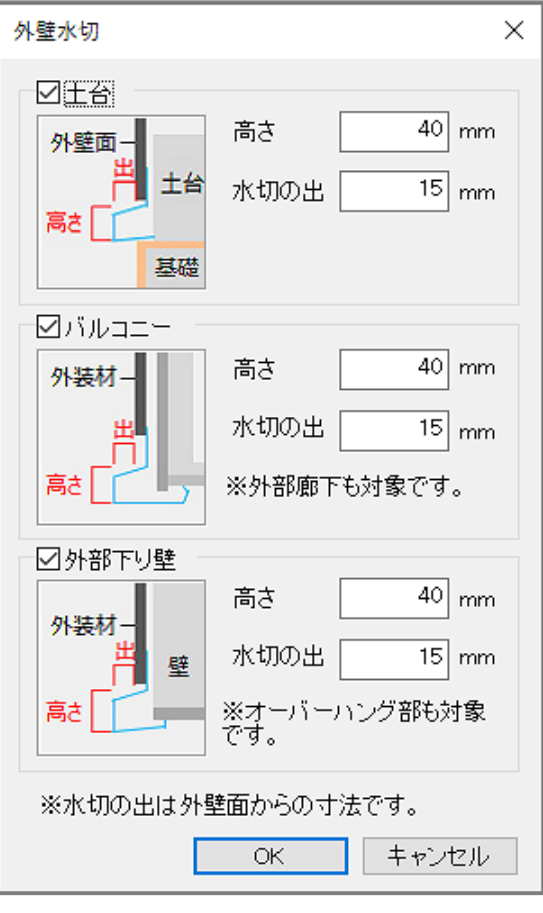

- ⑥ 作成条件の「3 次元データ作成」から再変換し、確認
	- \* 作成条件を変更後は、必ず「3 次元データ作成」から再変換してください。

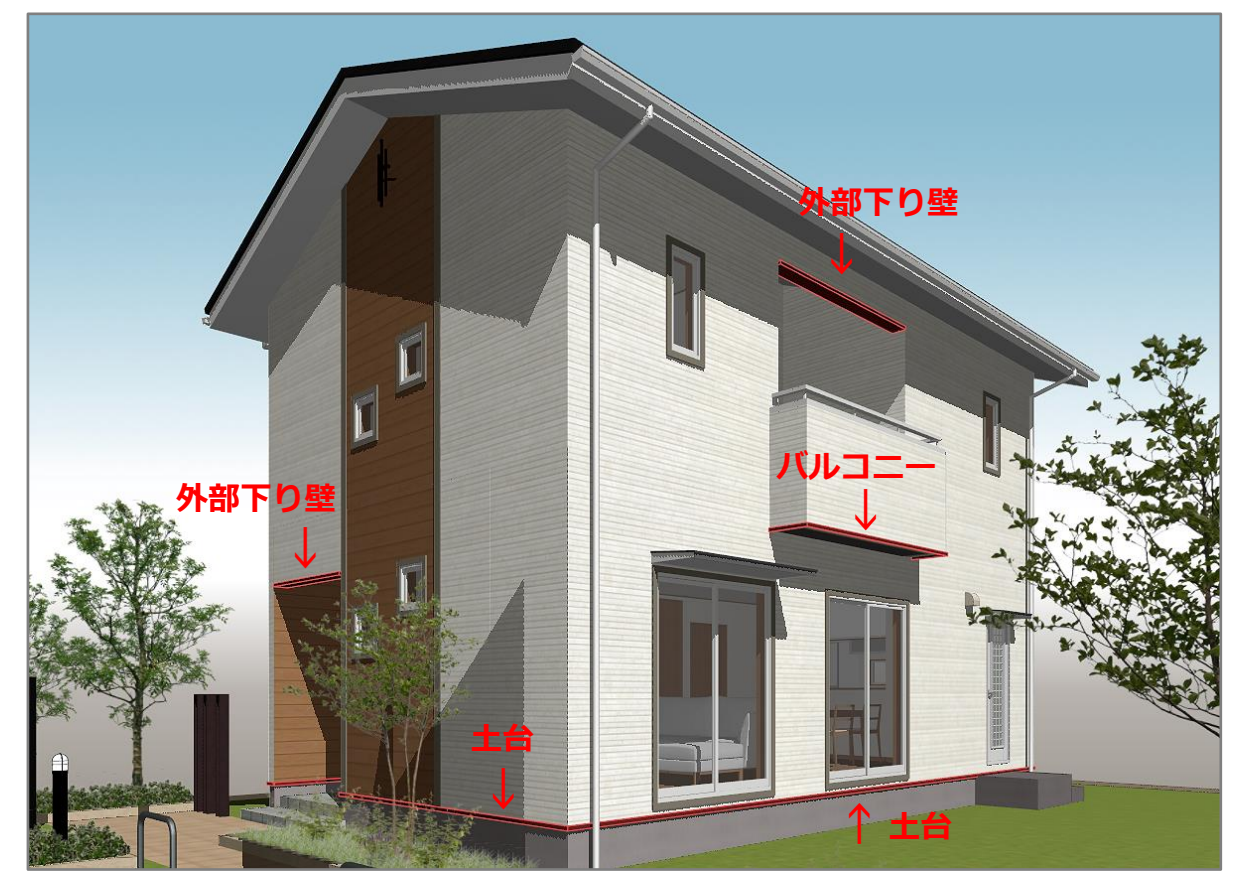

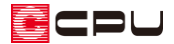

#### <レンダリング結果>

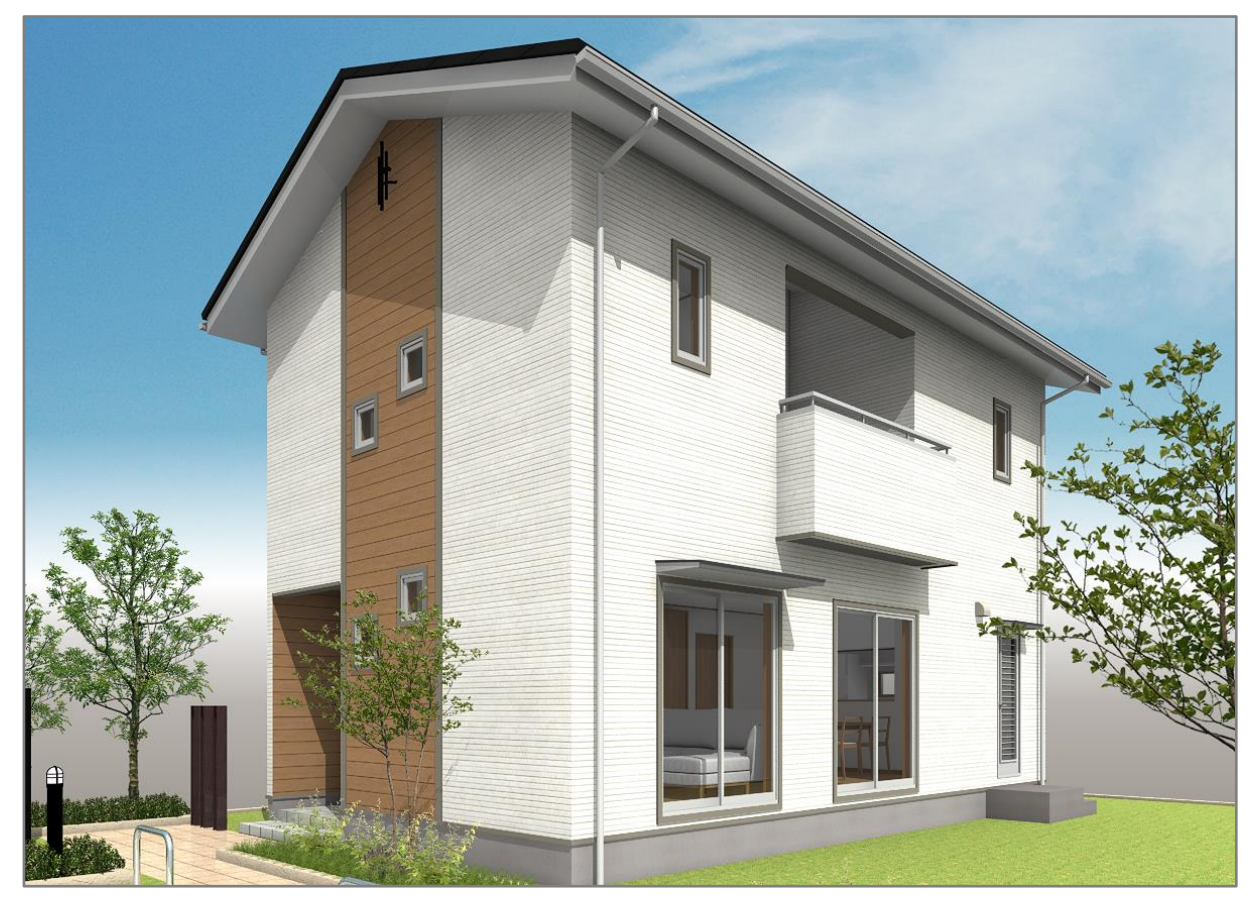

### 【参考】

■(3D パース)のほか、■(カラー立面)、 ■(鳥瞰図)、 ■(立面図)の ● (作成条件)からも同 様の設定ができます。

外部水切の設定は、各アプリケーションで連動します。